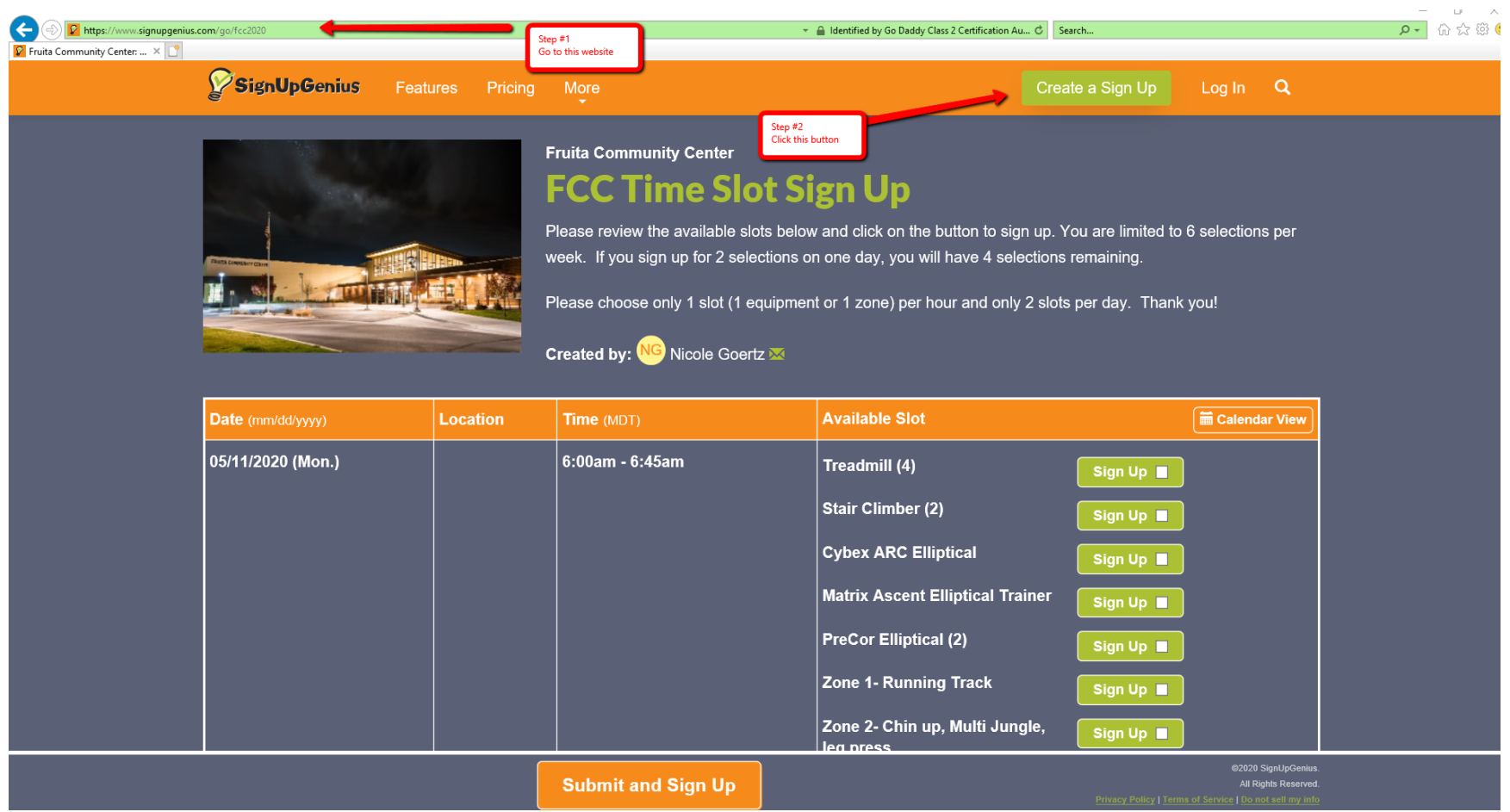

Go to: [www.signupgenius.com/go/fcc2020.](http://www.signupgenius.com/go/fcc2020) First time? You will need to Create a Sign Up.

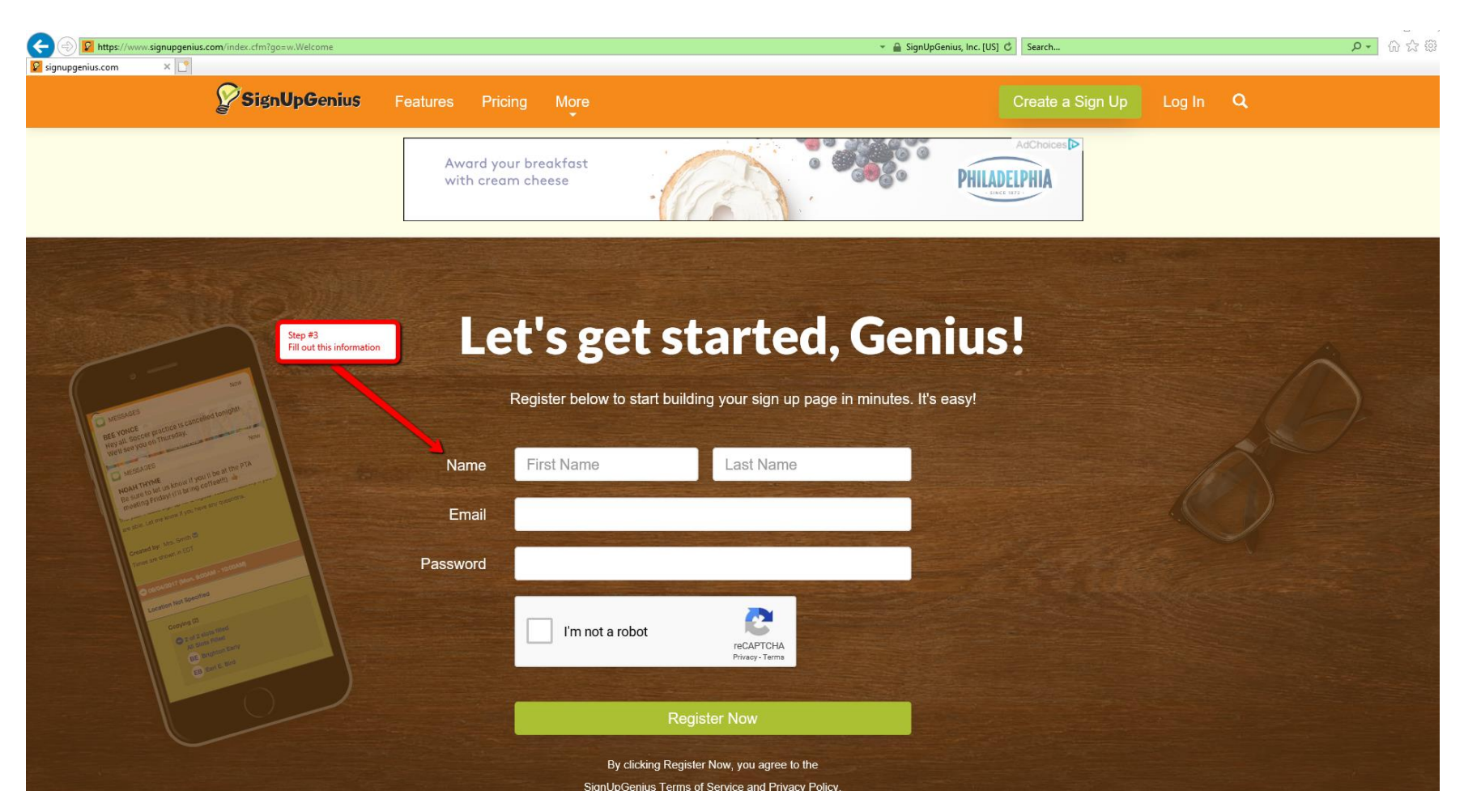

You will be providing your First Name, Last Name and email address. You must create a Password. Make sure your Password meets the required criteria. Put a check mark in the box next to I'm not a robot. And then then select the green Register Now button. You will then need to check your email for a notification from Sign Up Genius.

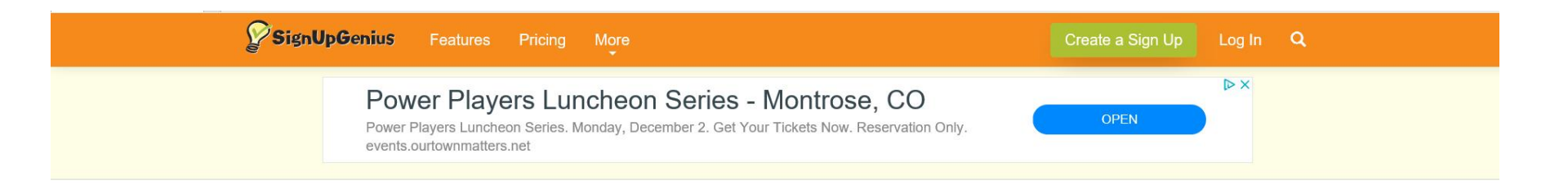

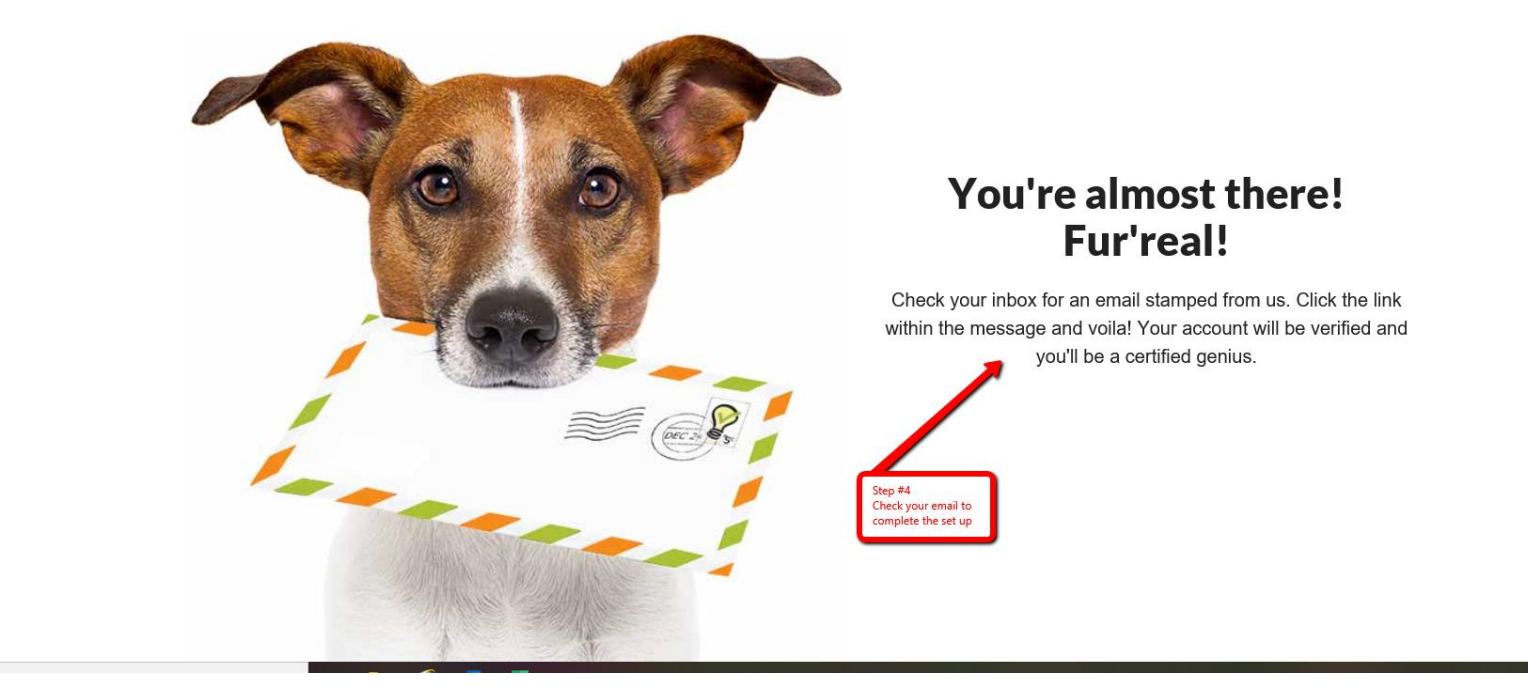

Check your email for a confirmation email. Follow the directions provided in the email.

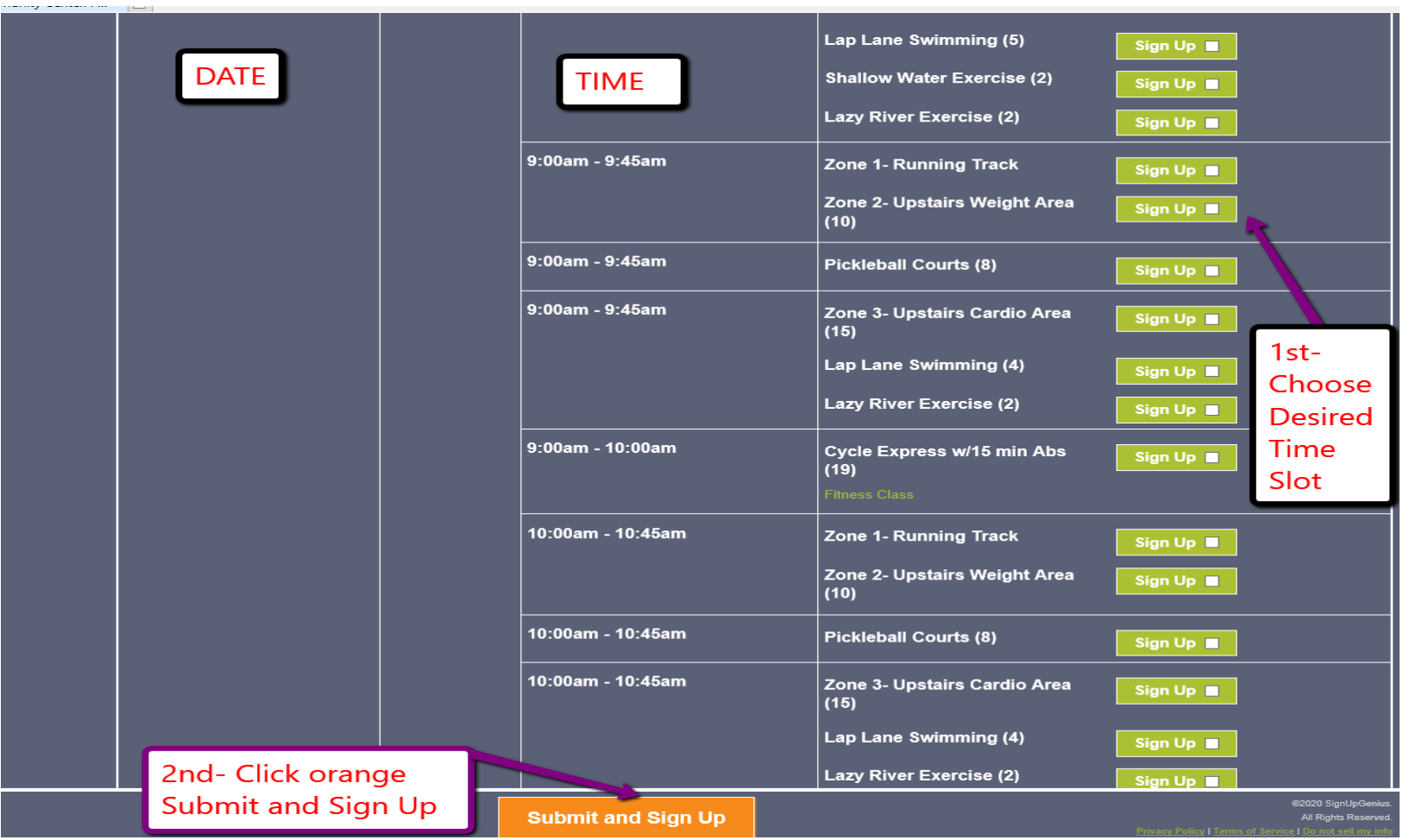

Ready to pick your Zone, Lap Lane or class? Go back to [www.signupgenius.com/go/fcc.](http://www.signupgenius.com/go/fcc) Refer to the Date column for correct date. Then find your desired time. When you find the slot you want, put a check mark in the box in the green Sign Up box. Once you have made your selection, click the orange Submit and Sign Up button.

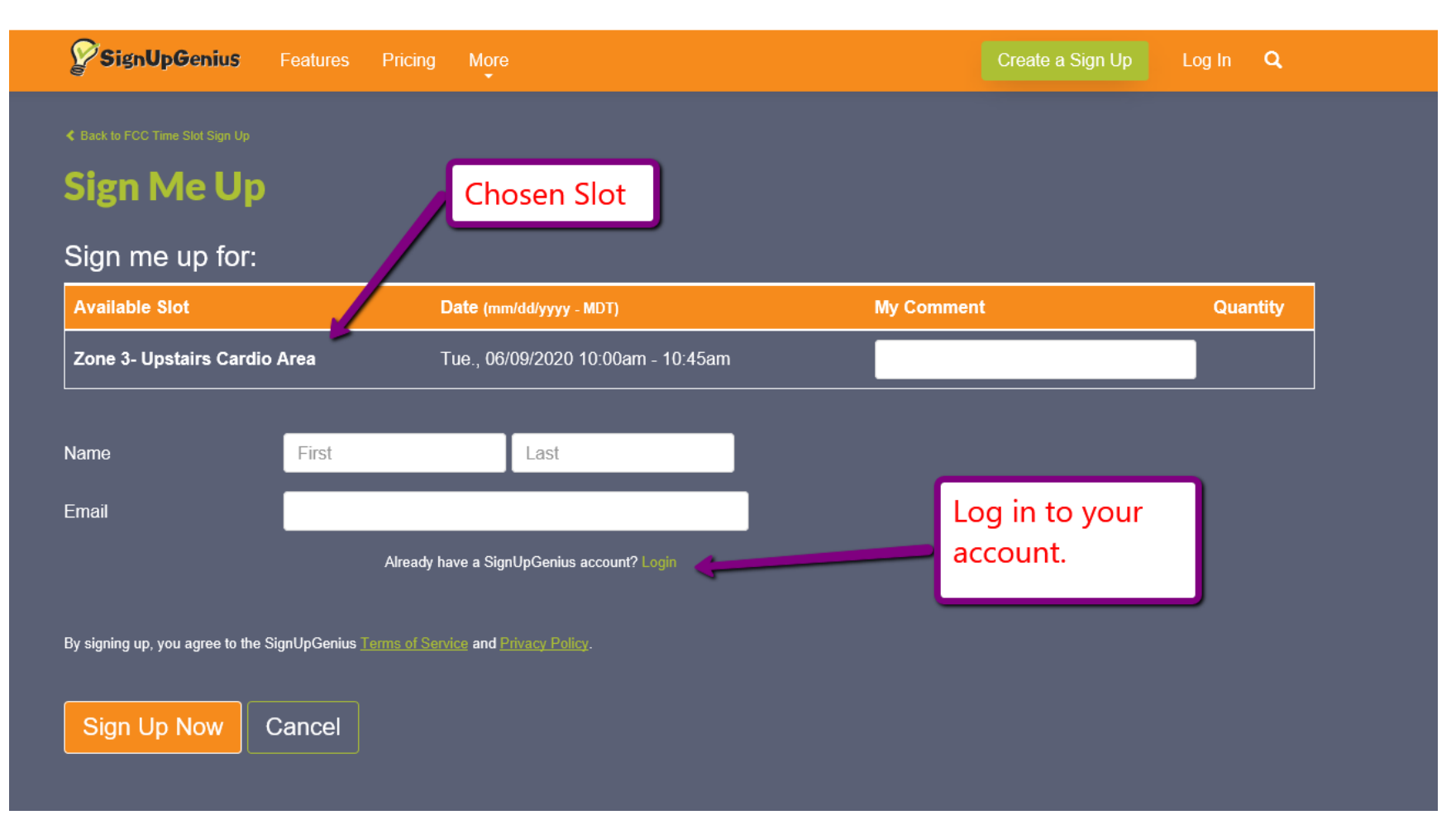

If you haven't already logged in, you will need to at this point. Do not create a new account. Make sure you are clicking Login.

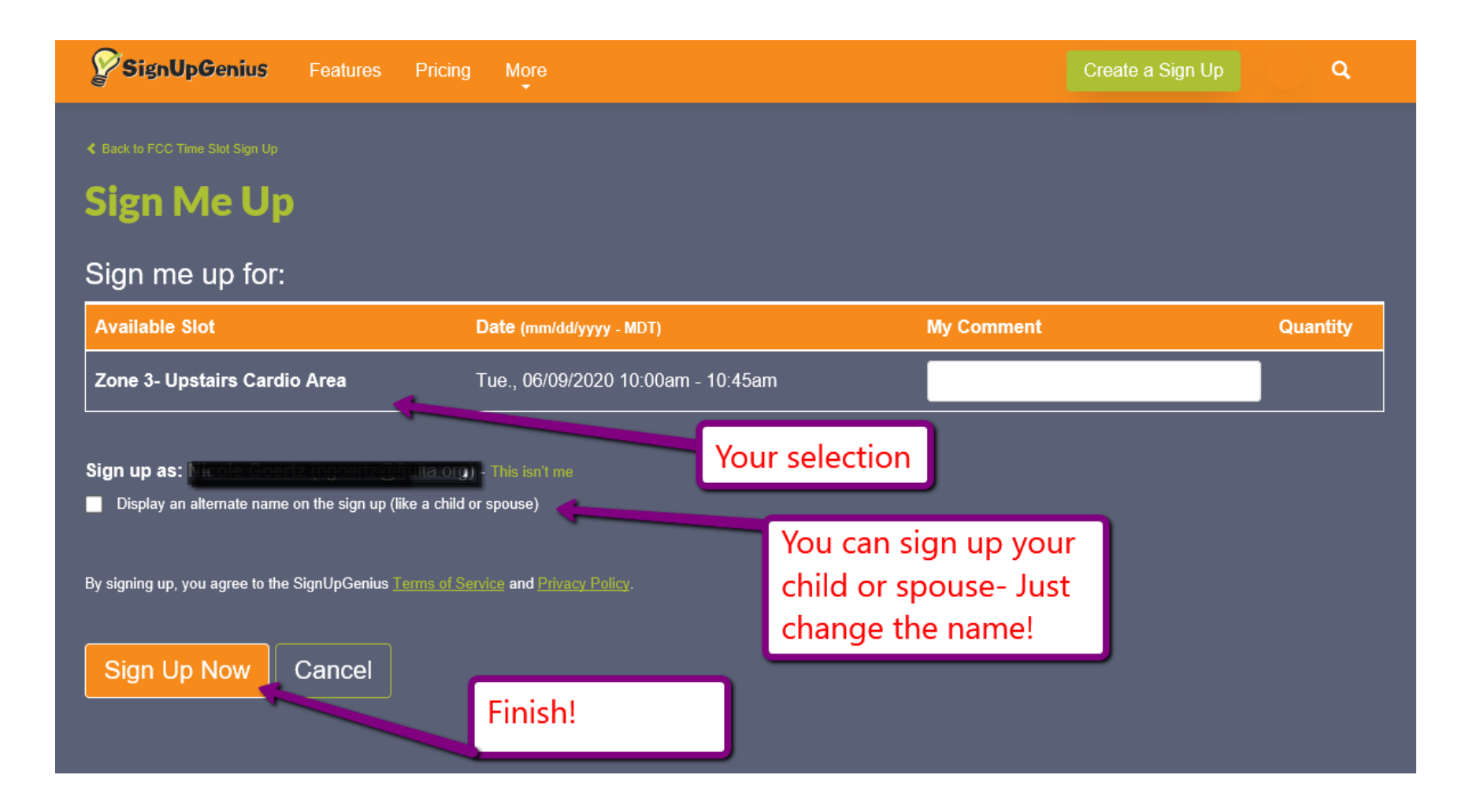

Once you are logged in, you will see your chosen slot, date, and time. If you would like to sign up a child or spouse, put a check in the box beside Display an alternate name on the sign up.

Click the orange Sign Up Now button to lock in your time. See you at the FCC!